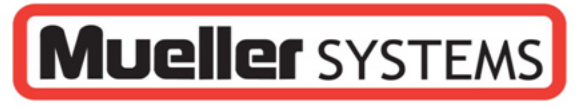

Where Intelligence Meets Infrastructure<sup>™</sup>

# **Mi.Node M Install Tool User Guide**

*880-0199-001 Firmware version 1.0.11 Document version 2.0 3/29/2017*

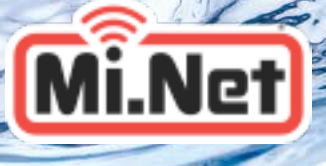

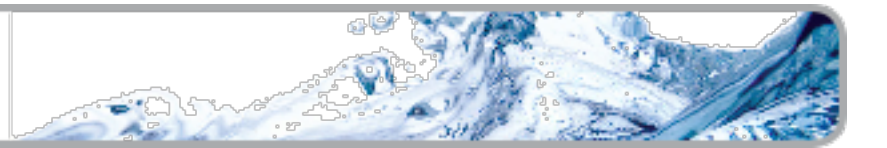

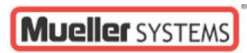

# **Mi. Node M Install Tool User Guide**

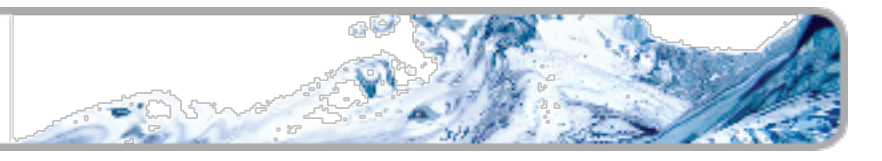

# **Contents**

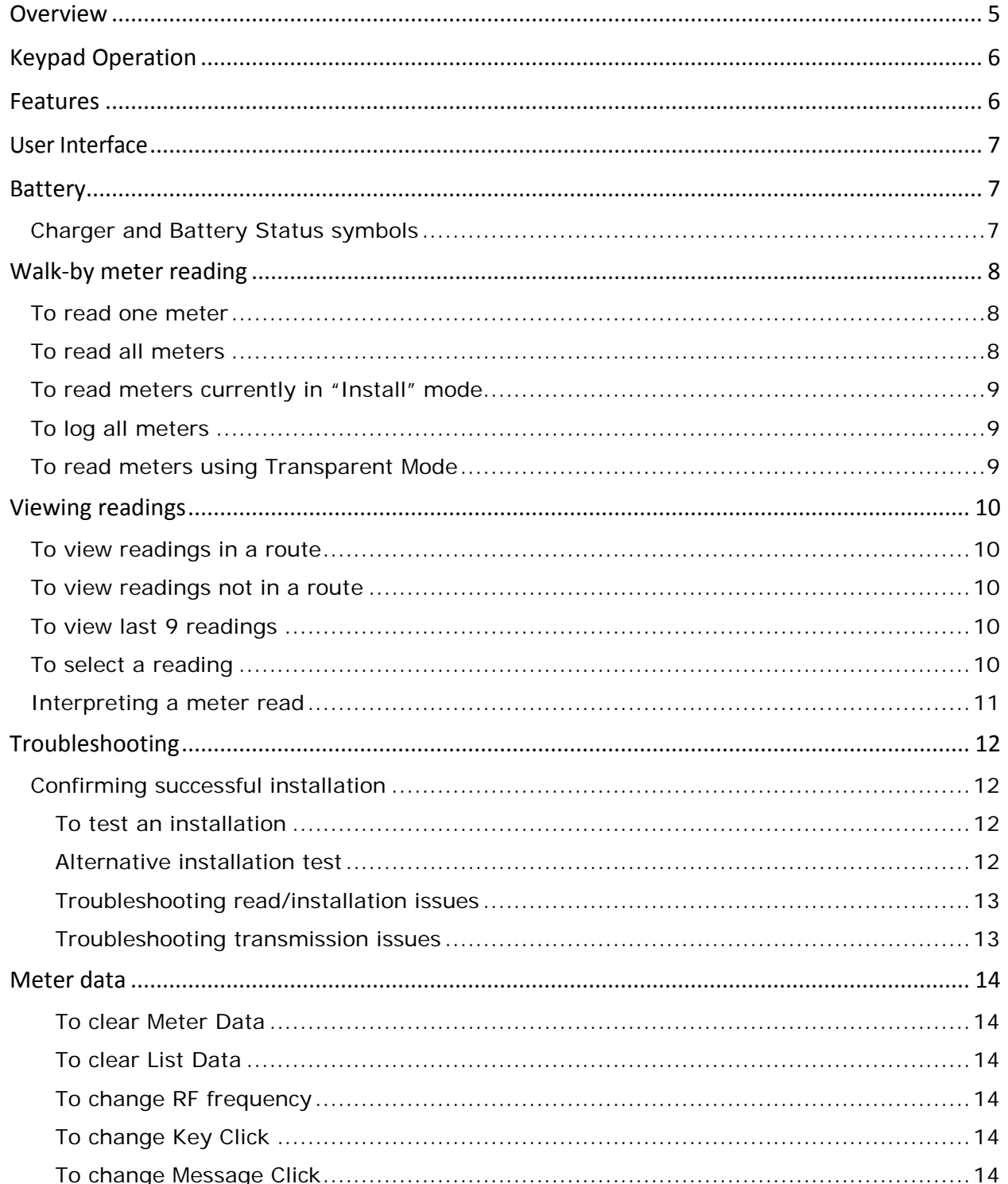

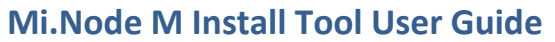

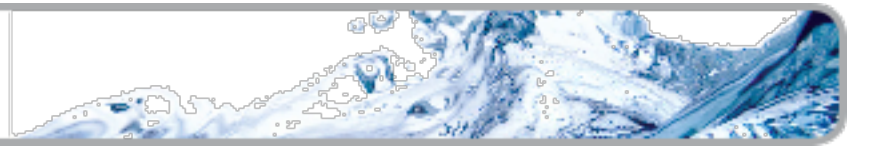

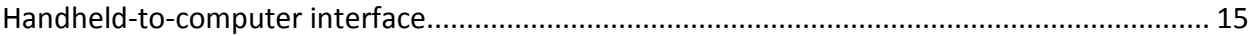

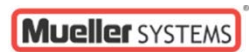

# <span id="page-4-0"></span>**Overview**

The handheld Mi.Node M Install Tool collects readings from a single meter, or collects and stores data from up to 1024 separate water meter accounts when used with EZExport software. When used as an installation tool, it can verify correct wiring connections and successful node activation and communication.

The basic installation process:

- Physically attach the Mi.Node M unit (mounted on a wall or in a pit)
- If necessary, connect the Mi.Node M unit's wires to the meter register wires
- The wiring connections for Mueller Systems products is always Red to Red, White to White and Black to Black.
	- o For other wiring or manufacturers' devices, consult Mueller Systems support.
- Swipe a magnet across the side of the Mi.Node M unit to the right of the Mi.Net logo. This process initiates the node reading of the register. Example:

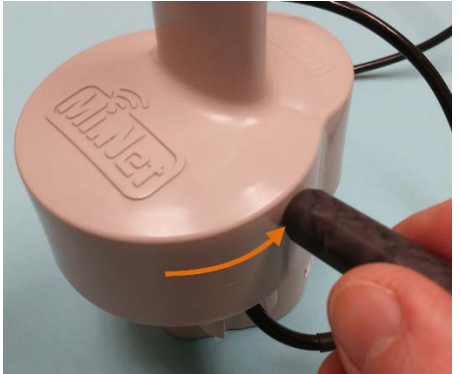

• Confirm the Install Tool displays the meter reading shown on the register. Verify signal level, and absence of event/duration codes.

The compact unit is about the size of a standard smart phone. Powered by a lithium battery, the install tool is charged via USB cable and is rated to run for an entire shift of continuous operation. The Mi.Node M Install Tool is capable of operating on two different frequencies. Its antenna is flexible to accommodate meter readers while clipped to a belt or pocket.

**Note**: This document covers only M networks; procedures in this document differ from those for systems using older v3 and v4 Mi.Nodes.

# <span id="page-5-0"></span>**Keypad Operation**

Use the keypad to select commands or enter digits as needed.

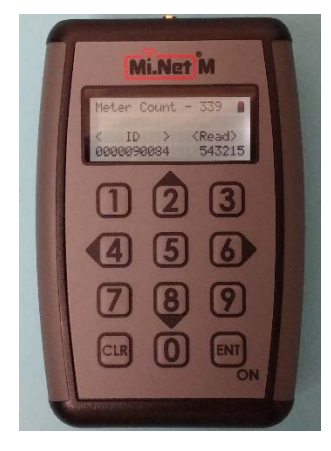

Important keys include:

- **ENT**: Turns on unit, advances to main menu
- **CLR**: Goes back or cancels current process
- **1**-**4**: Select menu options

# <span id="page-5-1"></span>**Features**

Use the Mi.Node M Installation Tool for small scale meter reading and meter installation.

Options:

- 1. **Meter Reading** Walk by meters to gather readings, view results. You can collect readings from a list loaded to the Install Tool, as well as all meters in range.
- 2. **Installation Tool** Verify meter-to-node connection and successful data transmission
- 3. **Datalog Confirm** Confirm the node is transmitting logged meter readings to the Mi.Node M Mobile transceiver.
- 4. **Unit Setup** change the tool's frequency, mute sounds

# <span id="page-6-0"></span>**User Interface**

The Mi.Node M Install Tool's screen displays menu commands and data. Battery strength is indicated at the top right of the screen.

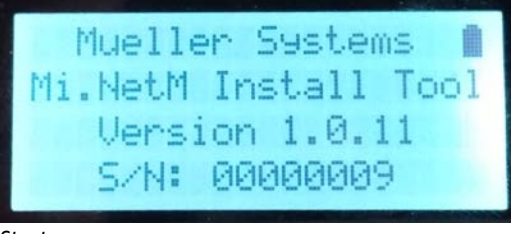

*Start screen*

If the unit is off, press **ENT** twice to view the main menu. Individual commands are described in the following procedures.

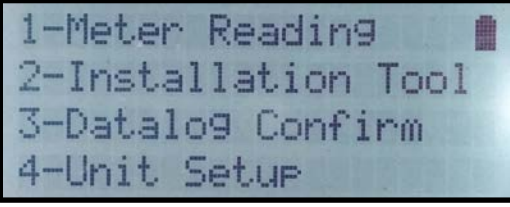

*Main menu* 

The Mi.Node M Install Tool's screen displays menu commands and data. Battery strength is indicated at the top right of the screen.

# <span id="page-6-1"></span>**Battery**

To charge fully, the Install Tool should be plugged into a standard 5-volt USB powered by either an electric outlet or computer for approximately 7-8 hours. If you are plugging the install tool into a computer, make sure the computer is plugged in and configured to provide power to the USB when it times out or is powered down. (By default, most Windows computers supply power to a USB while turned off. Check your computer's USB Root Hub Power Management Properties, accessed via Device Manager.)

### <span id="page-6-2"></span>**Charger and Battery Status symbols**

A battery strength indicator is displayed in the upper-right corner of the display screen.

- ŵ Install Tool is plugged into a USB source, battery is charging.
- n
- Battery is almost depleted, less than 10% charge remaining.
- B Battery is 20-40% charged.

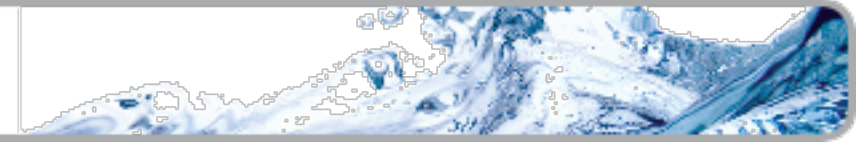

Battery is 50-80% charged.

₩

₩

Battery is 95-100% full, charge process complete.

Note: The install tool turns itself off after ten minutes of non-use, unless it is operating in Transparent mode or Logging mode.

# <span id="page-7-0"></span>**Walk-by meter reading**

The Mi.Node M Install Tool collects readings from any node in its range. When displaying or uploading reads, it keeps data from meters in the route/list (List Data) separate from the rest of the meter reads (UnList Data).

You can read up to 1,024 meters within close range of the tool as you walk.

### <span id="page-7-1"></span>**To read one meter**

This procedure assumes the Mi.Node M unit has been swiped with a magnet after wires are connected.

- 1. Press **ENT** or **CLR** as needed to access the main menu.
- 2. Press **2** > **1** > **2** (Receive One).
- 3. Type the 10-digit ID on the meter's node. (Note: if the number has fewer than 10 digits, enter leading zeroes. For example enter "0012345678" if the node's ID has only 8 digits.
- 4. Press **ENT**.
- 5. Verify the ID on the node label matches the ID shown on the screen and note the Read. See [Interpreting a meter read](#page-9-5) for more information.

### <span id="page-7-2"></span>**To read all meters**

This procedure is recommended only if a limited number of meters is in range. This mode listens for all meters, in or out of a route.

- 1. Press **ENT** or **CLR** as needed to access the main menu.
- 2. Press **2** > **1** > **1** (Receive All).

The Install Tool scrolls through all received reads quickly on the screen. Press **CLR** to stop reading and return to the previous menu. Press any other key to pause/resume reading.

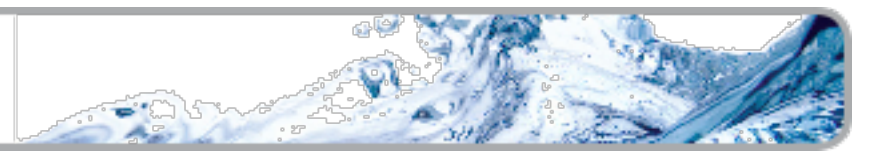

## <span id="page-8-0"></span>**To read meters currently in "Install" mode**

This procedure scans for up to three Mi.Node M units transmitting an initial beacon sent when the unit is swiped during the install process. You can use it to verify the installation you just performed is transmitting its install beacon. The Mi.Node M unit sends the beacon for two minutes, and the install tool listens for one minute.

- 1. Press **ENT** or **CLR** as needed to access the main menu.
- 2. Press **2** > **1** > **3** (Receive Install).
- 3. If the screen displays the register ID you are interested in, press **1**, **2**, or **3**, as it corresponds to the ID you want.

The tool displays the meter data information.

### <span id="page-8-1"></span>**To log all meters**

This procedure captures datalogs from all Mi.Node M units within receiving range of the install tool. You can pause the process, but cannot view data on the screen. Datalogs are stored in the install tool for later upload to a computer.

The install tool runs continuously when in Logging mode; it does not turn off automatically after 10 minutes. Exit Logging mode if you want the unit to turn off automatically.

The screen will show the List Count, the Non List Count, the register ID and meter read of the last collected reading.

- 1. Press **ENT** or **CLR** as needed to access the main menu.
- 2. Press **1** > **1** > **1** (Start Logging). Wait for the logging to complete, or press **CLR** to stop logging and exit to the Meters Logging menu screen.

### <span id="page-8-2"></span>**To read meters using Transparent Mode**

This procedure requires a laptop or other mobile device. This mode listens for all meters, in or out of a route.

- 1. Press **ENT** or **CLR** as needed to access the main menu.
- 2. Press **1** > **2** (Transparent Mode).

Note: The Install Tool runs continuously when in Transparent mode; it does not turn off automatically after 10 minutes. Exit Transparent mode if you want the unit to turn off automatically.

# <span id="page-9-0"></span>**Viewing readings**

#### <span id="page-9-1"></span>**To view readings in a route**

- 1. Press **ENT** or **CLR** as needed to access the main menu.
- 2. Press **1** > **1** > **2** (View List Data).

#### <span id="page-9-2"></span>**To view readings not in a route**

- 1. Press **ENT** or **CLR** as needed to access the main menu.
- 2. Press **1** > **1** > **3** (View UnList Data).

#### <span id="page-9-3"></span>**To view last 9 readings**

- 1. Press **ENT** or **CLR** as needed to access the main menu.
- 2. Press **2** > **2** (View Last 9).

The top row of the display shows the number of the reads currently shown, for example, reads 7 through 9.

#### <span id="page-9-4"></span>**To select a reading**

The Install Tool displays three readings at a time. Press **ENT** to scroll through the list three meter readings at a time.

<span id="page-9-5"></span>To access details of a single read, press the number of the reading (1-9) to access the read. For example, if "4-6" is displayed, you can press 4, 5, or 6 to see more details about that register's reading.

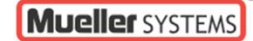

### <span id="page-10-0"></span>**Interpreting a meter read**

When the Mi.Node M Install Tool successfully reads a Mi.Node M unit, it displays consumption, status, and other information described below.

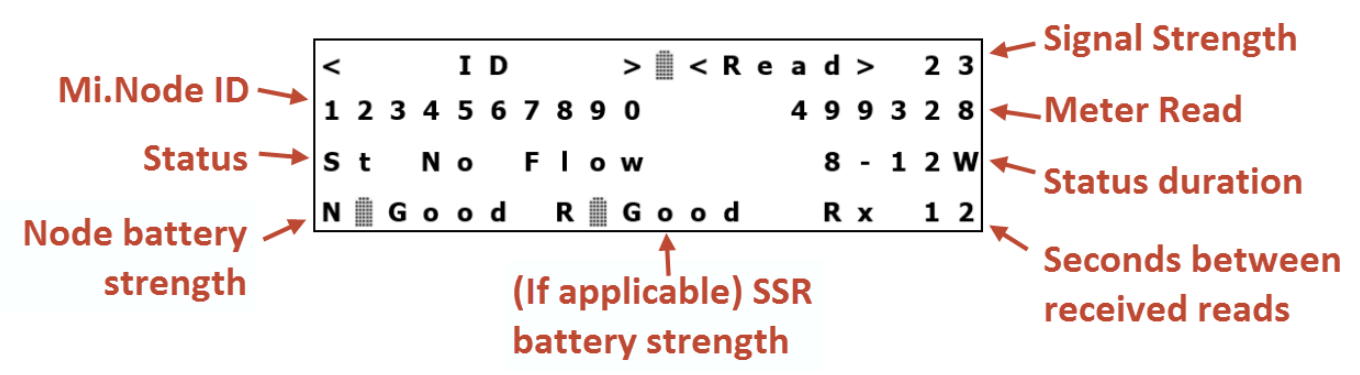

The top line is a header for ID and Read, and the received signal strength is at top right. Each line of the display shows:

#### **Line 2:**

- Meter ID: If ID has fewer than 10 digits, leading zeroes are added.
- Meter read: 4 to 9 digits. The reading is right-aligned.

#### **Line 3:**

- Status code "**St**"
	- o Good Read
	- o Small Leak register has detected a leak of approximately 1/8 gpm or less
	- o No Flow
	- o Back Flow
	- $\circ$  High Leak register has detected a leak of approximately 1/4 gpm or more
	- o Q-Mark register's wheel(s) not fully rolled over to the next digit
	- o No Response
	- o SSR Tamper
	- o SSR Removal
- Duration: Length of time the condition persisted, usually a range. "**W**" indicates weeks.

#### **Line 4:**

- 1. Battery strength ( $\mathbb{N}$  ) Good, Low, VLow (very low), Fail. If VLow, the Mi.Node M unit should be replaced immediately. If Low, replace within 6 months.
- 2. SSR battery status ( $\mathbf{R} \equiv 0$ ) (if an SSR is attached to a Mi.Node M unit): Good, Low.
- 3. Last received transmission "**Rx**" time elapsed in seconds since the last transmission received from node. This number is updated as the Time elapsed since the last transmission received, in seconds.

# <span id="page-11-0"></span>**Troubleshooting**

### <span id="page-11-1"></span>**Confirming successful installation**

You can use the Mi.Node M Install Tool to verify that a newly installed meter is correctly connected to the Mi.Node M unit, and is transmitting reads.

After the Mi.Node M unit has been physically installed and (if necessary) connected to the register, swipe the unit with a magnet to force an immediate read of all register data.

#### <span id="page-11-2"></span>**To test an installation**

Use the standard procedure for reading a single meter.

- 1. Press **ENT** or **CLR** as needed to access the main menu.
- 2. Press **2** > **1** > **2** (Receive One).
- 3. Type the 10-digit ID shown on the Mi.Node M unit's label. Enter leading zeroes if there are less than 10 digits.
- 4. Press **ENT**.

The Mi.Node M Install Tool scans for the reading. The display should show "St Good Read" in the status line if the read was successful. Se[e Interpreting a meter read](#page-9-5) for information on other responses from the Mi.Node M unit.

#### **Additionally, make note of:**

- The ID number shown. If it matches the label on the Mi.Node M unit, this means the unit has not properly received the register's ID.
- Any error codes returned from an electronic register.
- Signal strength (dBm) shown in the upper-right corner. The lower the number, the stronger the signal.

#### <span id="page-11-3"></span>**Alternative installation test**

When swiped, a Mi.Node M unit broadcasts a datalog file. In this procedure, the Mi.Node M Install Tool 'listens' for units broadcasting a datalog.

- 1. Press **ENT** or **CLR** as needed to access the main menu.
- 2. Press **3** (Datalog Confirm).
- 3. Swipe the Mi.Node M unit of the meter to be read.
- 4. Look for the ID of the register just installed (or the ID on the Mi.Node M unit's label).

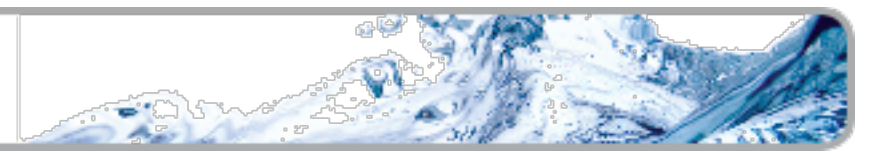

### <span id="page-12-0"></span>**Troubleshooting read/installation issues**

When investigating field issues, it is recommended you bring a spare Mi.Node M unit and register that are verified operational. You can swap the node and register individually to help identify issues.

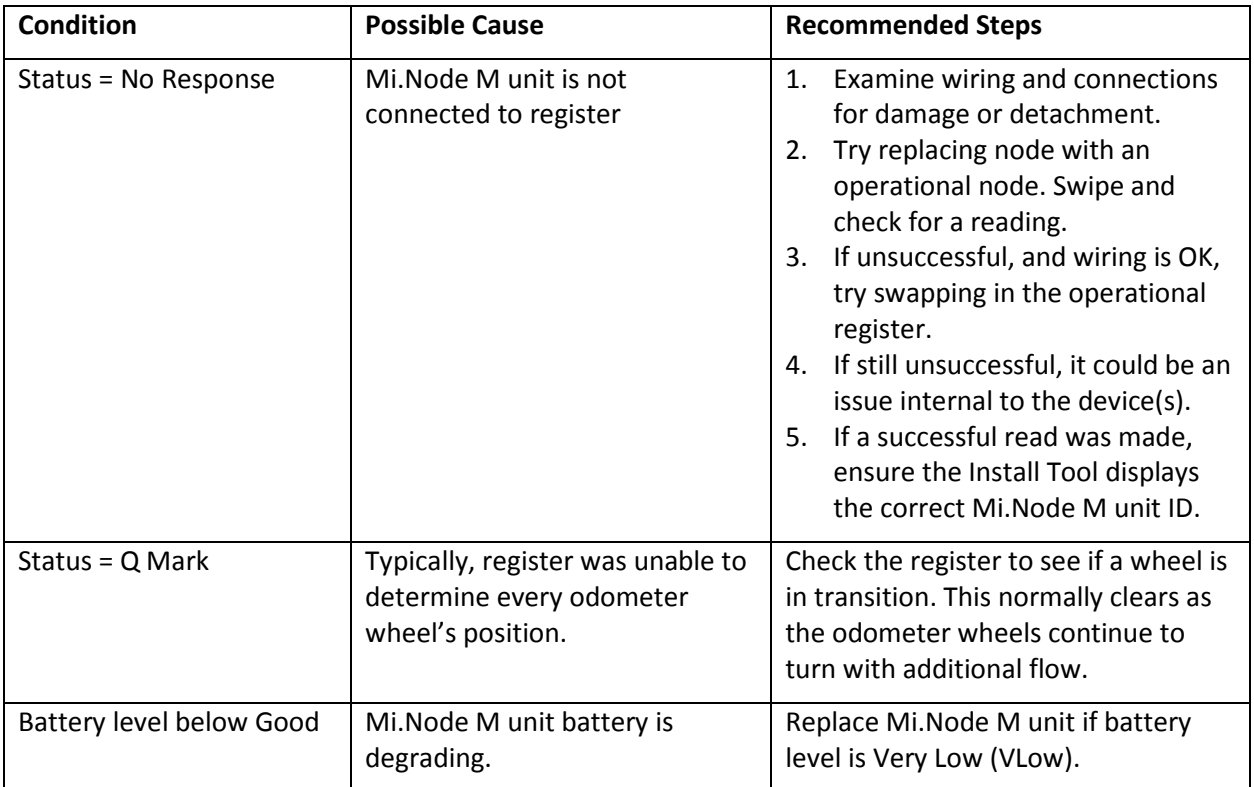

### <span id="page-12-1"></span>**Troubleshooting transmission issues**

Keyboard commands recommended here begin at the main menu.

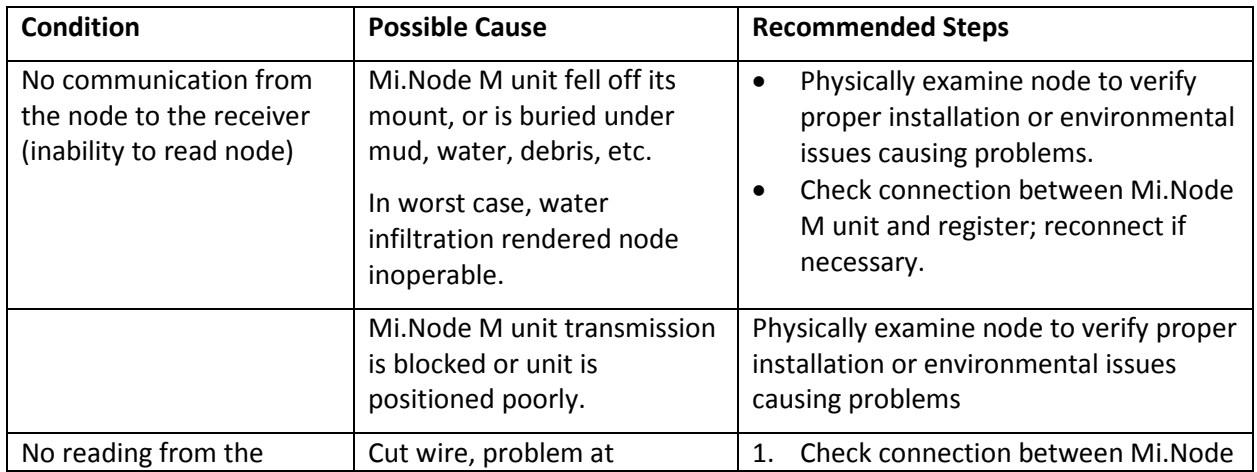

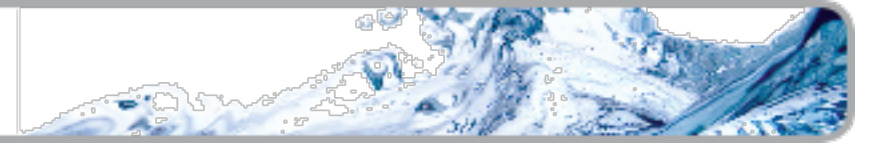

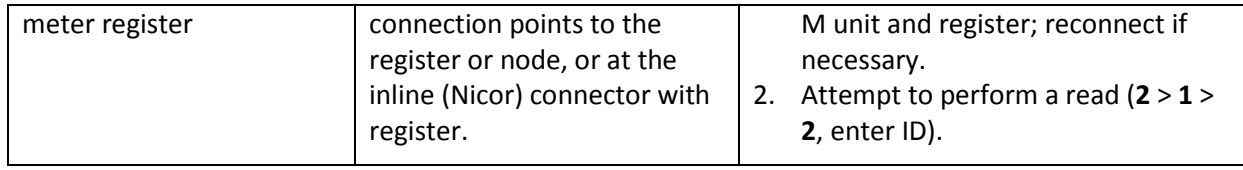

# <span id="page-13-0"></span>**Meter data**

You can clear data, which erases readings without deleting the downloaded route.

#### <span id="page-13-1"></span>**To clear Meter Data**

- 1. Press **1** > **3** > **1** (Clear Meter Data).
- 2. Press **ENT** to clear the data or **CLR** to cancel and return to the previous screen.

#### <span id="page-13-2"></span>**To clear List Data**

- 1. Press **1** > **3** > **2** (Clear List Data).
- 2. Press **ENT** to clear the data or **CLR** to cancel and return to the previous screen.

#### <span id="page-13-3"></span>**To change RF frequency**

- 1. Press **4** > **1** (Channel Set Select). The screen displays an arrow pointing at one channel or the other.
- 2. Press **1** or **2** the option without the arrow.
- 3. Press **ENT**.

### <span id="page-13-4"></span>**To change Key Click**

To enable or disable the clicking sound when a key is pressed:

- 1. Press **4** > **2** (Key Click). The screen displays an arrow pointing to either **1-Key Click Off** or **2-Key Click On**.
- 2. Press **1** or **2** to select Off or On.
- 3. Press **ENT**.

#### <span id="page-13-5"></span>**To change Message Click**

To enable or disable the clicking sound when the unit processes messages such as reads:

- 1. Press **4** > **3** (Message Click). The screen displays an arrow pointing to either **1-Msg Click Off** or **2-Msg Click On**.
- 2. Press **1** or **2** to select Off or On.
- 3. Press **ENT**.

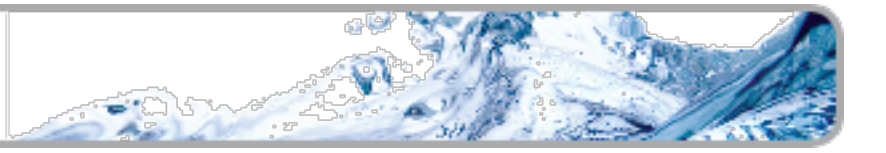

# <span id="page-14-0"></span>**Handheld-to-computer interface**

The Mi.Node M Install tool is charged with a USB cable plugged into a desktop or laptop computer. The USB cable also transmits data from the tool to the computer. The computer must have EZ Export installed.

A driver automatically configures the Mi.Node M Install Tool as a serial device with its own COM port defined on the computer. To view The COM designation, navigate on the computer to the Device Manager in the Windows Control Panel. With the Mi.Node M Install Tool unplugged from the computer, scroll to the Ports (COM & LPT) list (if this list is not present, it is because there are no COM ports present on the computer). When the tool is connected to the computer and powered on, its COM port designation will appear in the Ports (COM & LPT) list.

### **About Mueller Systems**

Where Intelligence Meets Infrastructure®

Mueller Systems provides Smart Metering solutions to optimize the delivery and use of water and energy. Municipalities that supply water, electricity or gas — or any combination of the three services — need innovative ways to increase efficiencies, reduce costs, conserve water and energy, and improve customer service. The Mi.Net® Mueller Infrastructure Network for Utilities from Mueller Systems meets that need.

Mueller Systems develops meters and metering systems that are a Smart Move™ for the most demanding applications including residential, commercial and fire-line meters, advanced metering infrastructure (AMI)/automated meter reading (AMR) systems and related products. We provide utilities with infrastructure technology—including the water industry's first AMI system with 2-way multidirectional network configuration—that enables them to access the intelligent, actionable data needed to increase efficiencies, reduce costs, conserve water and energy, and improve customer service.

Mueller Systems is part of Mueller Water Products, Inc., a leading manufacturer and marketer of products and services used in the transmission, distribution and measurement of water.

#### **Contact:**

Customer Support Monday – Friday 8am – 7pm ET (800) 323-8584 [CustomerCare@MuellerSystems.com](mailto:CustomerCare@MuellerSystems.com) [Support@MuellerSystems.com](mailto:Support@MuellerSystems.com)

Mueller Systems 48 Leona Drive Middleborough, MA 02346

Mueller Systems 10210 Statesville Blvd. Cleveland, NC 27013

[www.muellersystems.com](http://www.muellersystems.com/)

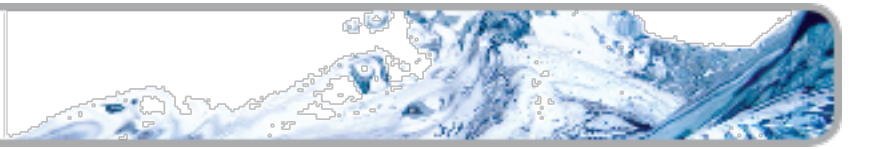

# **Contact:**

Customer Support Monday – Friday 8am – 7pm ET (800) 323-8584 [CustomerCare@MuellerSystems.com](mailto:CustomerCare@MuellerSystems.com) [Support@MuellerSystems.com](mailto:Support@MuellerSystems.com)